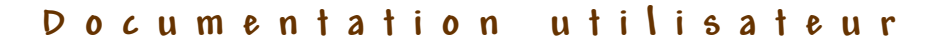

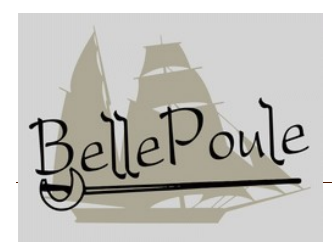

# **Outil de gestion de tournois d'escrime**

## **Table des matières**

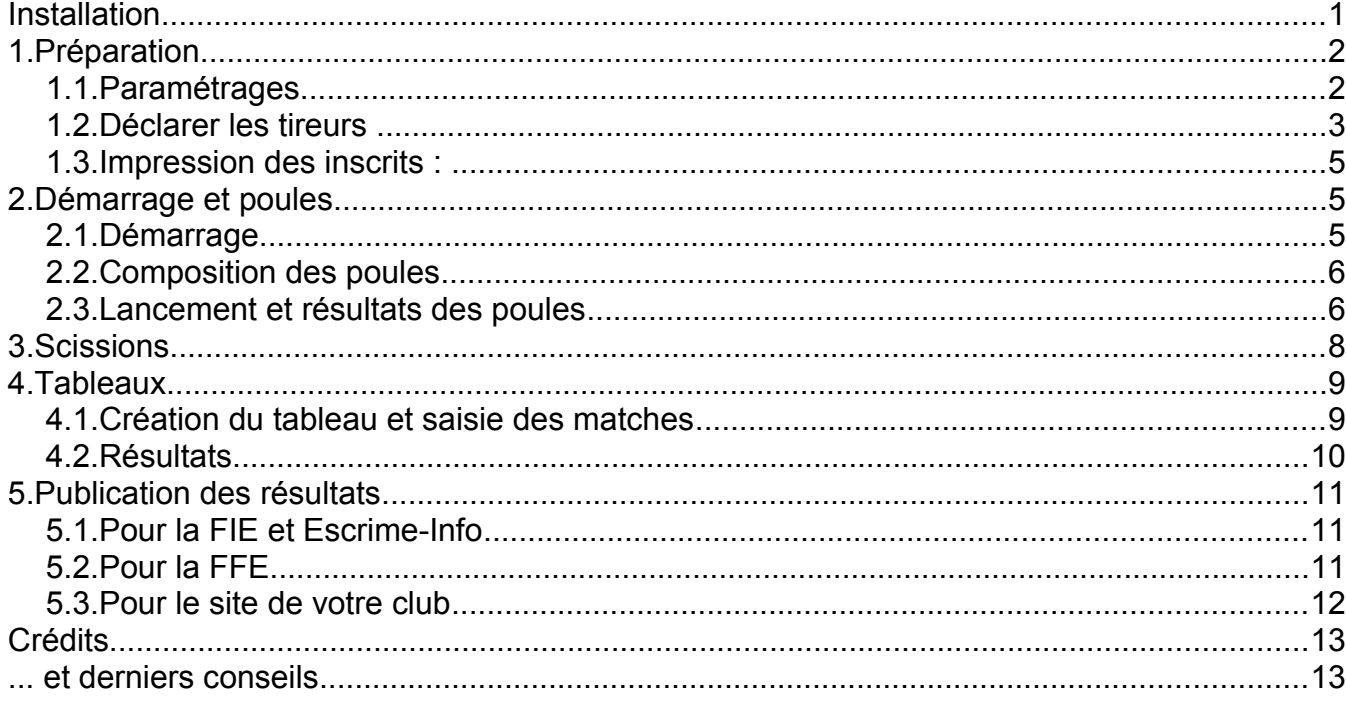

## Installation

*BellePoule* a adopté la licence **GPL** « General Public Licence » (licence publique générale) : il est gratuit, utilisable et distribuable sans restriction. On peut même y apporter des modifications sous réserve de les rendre publiques.

*BellePoule* fonctionne actuellement avec le système d'exploitation **Windows,** parle le français, l'anglais, l'allemand, le néerlandais, l'espagnol et aussi un peu l'arabe et le russe. L'interface se configure automatiquement selon la langue déclarée dans les options régionales du PC utilisé.

Le fichier d'installation est téléchargeable sur le site [betton.escrime.free.fr/index.php/bellepoule.](http://betton.escrime.free.fr/index.php/bellepoule)

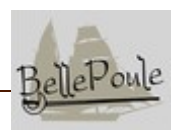

## 1. Préparation

### *1.1. Paramétrages*

Il est conseillé de créer un dossier dédié à la compétition ou au groupe de compétitions à gérer simultanément.

**Lancer** *BellePoule***, et créer la (les) compétition(s)** : menu **Fichier → Nouveau**, et remplir le formulaire qui s'affiche:

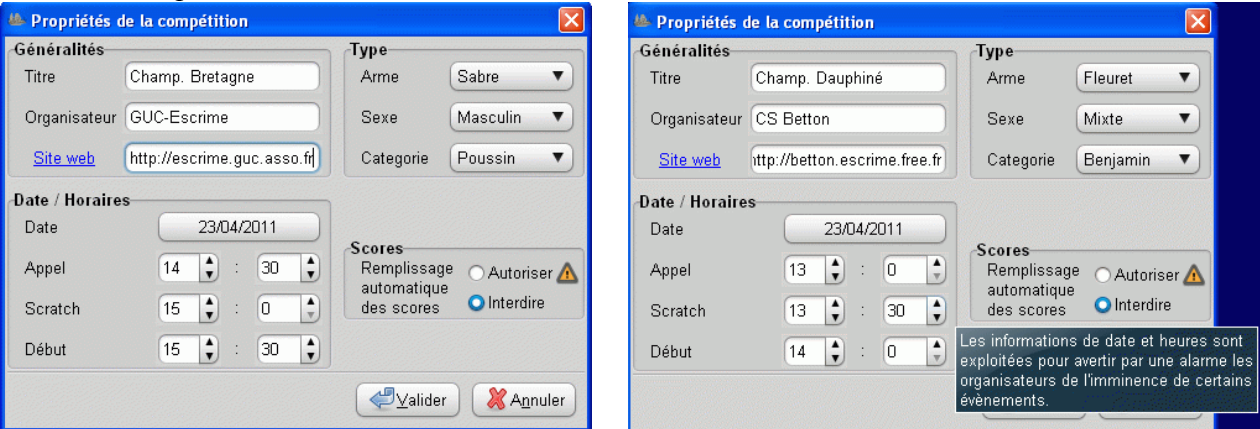

**Enregistrer le(s) compétitions créées** dans le dossier prévu avec le bouton « Enregistrer ». Il est possible de créer un signet pour accéder plus rapidement à ce dossier : le sélectionner et cliquer sur «  $+$  Ajouter ».

Saisir le nom souhaité pour le fichier de sauvegarde et cliquer sur « **Enregistrer sous** ». L'outil créé un fichier unique par compétition, au format « XML » et portant l'extension « .cocot ».

Les enregistrements suivants se font simplement en cliquant sur « **Enregistrer** ».

#### Pour quitter *BellePoule* : menu **Fichier → Quitter**

Pour ré-ouvrir une compétition : menu **Fichier → Ouvrir,** sélectionner le fichier souhaité.

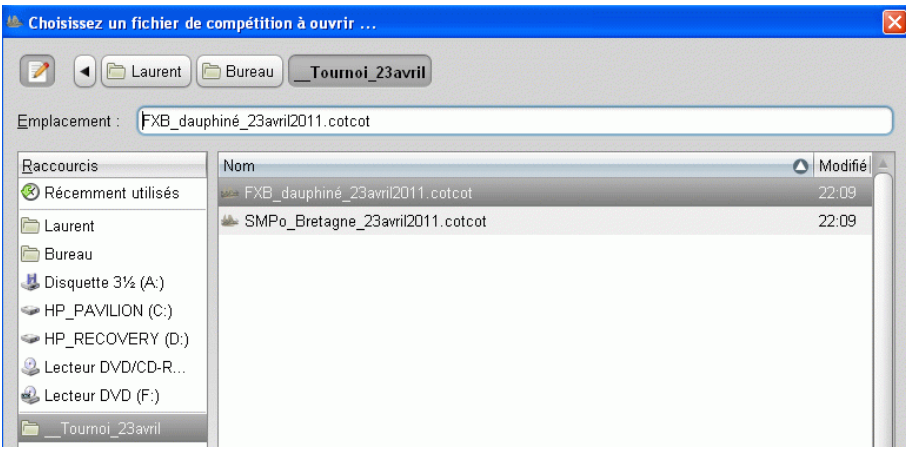

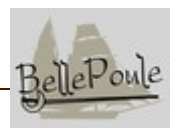

**Créer les formules :** on peut enchaîner plusieurs tours de poules et un tableau.

- Pour les **poules**, il faut préciser le nombre de touches et le pourcentage d'éliminés après le tour. *(On saisira par exemple 4 touches pour les poussins et les benjamin, 5 pour les autres catégories, et 0% d'éliminés pour faire participer tous les tireurs au tour suivant)*.
- Pour le **tableau**, il faut préciser le nombre de touches *(On saisira par exemple 6 touches pour les poussins, 8 pour les benjamins, 10 pour les minimes et vétérans, et 15 pour les autres catégories).*

Il est également possible d'insérer des **scissions**. Cela est par exemple très utile pour faire un tour de poules mixte et un tableau différencié par sexe. Voir à ce sujet le **chapitre « Scissions »**.

**AVERTISSEMENT** : la version actuelle ne permet pas de gérer les compétitions par équipes et les formules plus complexes, telles que les repêchages et les matches de classement.

## *1.2. Déclarer les tireurs*

Il y a trois possibilités pour déclarer les tireurs, qui peuvent être combinées entre elles :

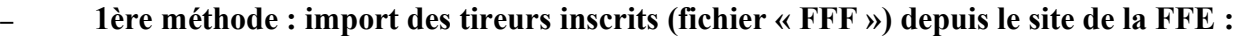

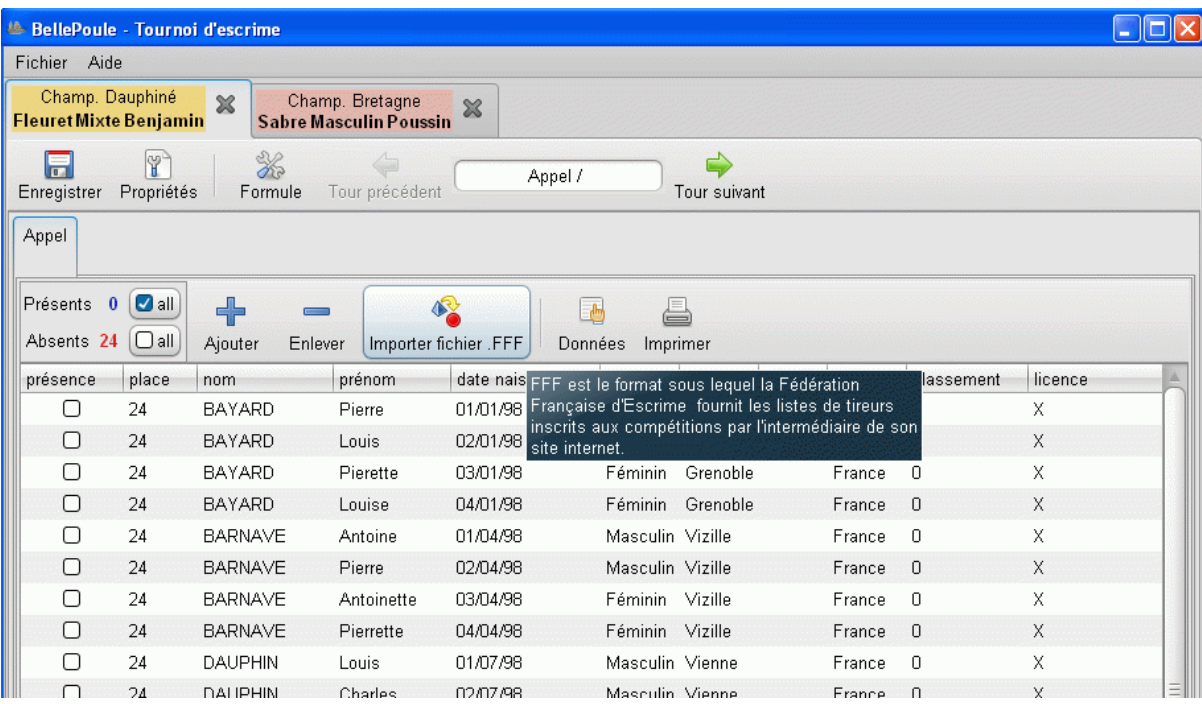

Dans le cas des inscriptions prises en dehors du site de la FFE (compétition non déclarée, inscriptions tardives, inscription de tireurs étrangers non licenciés à la FFE), il est nécessaire d'utiliser l'une des deux méthodes ci-dessous :

– **2e méthode : saisie manuelle des tireurs :** le bouton « **+** » ouvre le formulaire suivant :

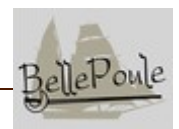

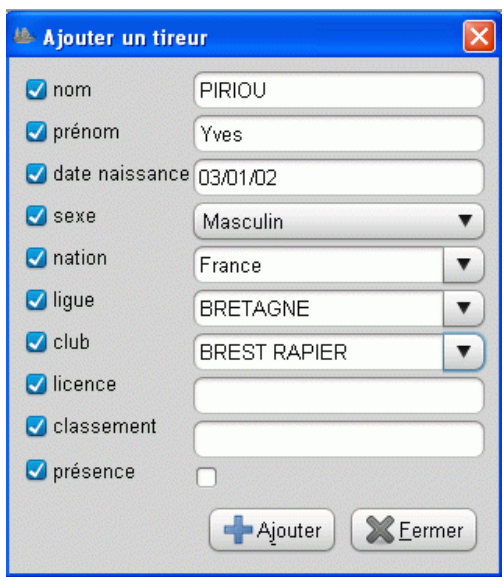

– *BellePoule* connaît la liste des nations et des ligues et clubs de France. Il suffit de saisir les premières lettres de ces champs pour afficher les possibilités et choisir. Il est cependant possible de saisir librement ces informations.

Le bouton « **-** » permet de retirer les tireurs surlignés au préalable.

– **3e méthode : import d'un fichier :** il est possible de créer un fichier « .FFF » (via un tableur par exemple) pour se ramener au cas des inscriptions sur le site de la FFE. Il faut simplement veiller à respecter le format « FFF » décrit plus bas.

#### **Bon à savoir :**

La liste des tireurs peut être triée de différentes manières en cliquant simplement sur les titres de colonnes.

Les informations peuvent être modifiées en double-cliquant sur les champs.

Il est possible d'éditer les numéros de série, afin d'intercaler des tireurs étrangers par exemple.

Le bouton « données » permet de choisir les données à afficher. Cela est notamment très utile pour imprimer les documents souhaités.

**AVERTISSEMENT** : la version actuelle ne permet pas de gérer les arbitres. Ils doivent donc être affectés en dehors du logiciel.

#### **Description du format « FFF » :**

On y trouve les informations souhaitées séparées par des virgules : nom, prénom, date de naissance (format JJ/MM/AAAA), sexe, nation, puis plus loin le numéro de licence et le nom du club.

```
FFF;WIN;CLASSEMENT;FFE,,,,,,
23/04/2011;;;;,,,,,,
RENAULT, Zoé, 20/01/1997, F, FRA;,,;X,, Grenoble UC
RENAULT, Yann, 20/05/1997, M, FRA;,,;X,, BETTON CP
```
Les 2 premières lignes du fichier sont en fait ignorées et peuvent être laissées vides. Les autres éventuelles lignes blanches sont ignorées.

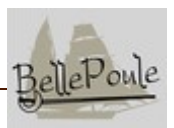

« Colonne » sexe : Lettre "F" pour Féminin, "M" pour Masculin

« Colonne » nation : mettre le nom complet (ex: France, Allemagne), ou bien le code international en 3 caractères majuscules (ex: FRA, GER)

« Colonne » club : il est conseillé de limiter les noms des clubs à 12 caractères environ pour optimiser les impressions des documents.

### *1.3. Impression des inscrits :*

La liste des inscrits doit être imprimée par ordre alphabétique des noms (cliquer sur la colonne

« nom ») pour permettre au bureau d'accueil de pointer les présents. Le bouton « **Données** » permet de choisir les informations à afficher et leur ordre en faisant un simple « glisser-coller ».

#### **Nos conseils :**

• *Ordonner les champs* comme suit : nom, prénom, club, nation, classement, licence (à adapter selon la compétition)

• *Imprimer dans un fichier PDF* (choisir l'imprimante « PDF creator ») : cela permet de visualiser le document avant l'impression effective et de l'enregistrer dans le dossier de travail, pour d'éventuelles réimpressions et pour construire au fur et à mesure une documentation complète de la compétition.

Le fichier crée s'appelle « **BellePoule - Liste des inscrits.pdf** » par défaut. Si l'on gère plusieurs épreuves en parallèle, on ajoutera un préfixe ou suffixe distinctif simple. (ex: « **BellePoule - Liste des inscrits SHP.pdf** »

• Imprimer en *format paysage* pour améliorer la lisibilité à l'affichage

## 2. Démarrage et poules

### *2.1. Démarrage*

Les présents étant pointés sur les listes préalablement imprimées, on cochera « présents » tous les tireurs en cliquant sur « All » et on décochera les quelques tireurs absents.

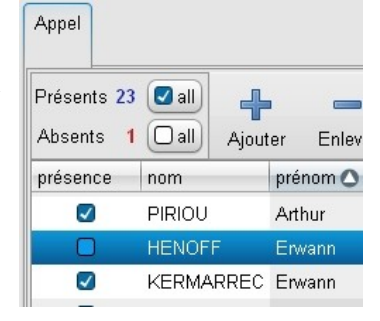

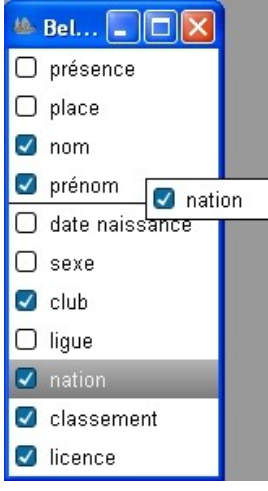

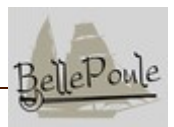

### *2.2. Composition des poules*

Cliquer sur « **Tour suivant** ». *BellePoule* propose par défaut des poules de 5 à 6 tireurs. Il est possible d'intervenir sur la composition des poules de différentes manières :

- Définir le **nombre de poules**
- Définir le **nombre de tireurs par poule**
- Effectuer des « **décalages** » pour mélanger au mieux les tireurs en fonction de leur sexe,

nation, ligue ou club (il n'est actuellement pas possible de combiner plusieurs types de décalages)

• **Effectuer des modification manuelles**, par « glissé-collé » : les tireurs ayant été ainsi déplacés sont mis en évidence par un symbole de permutation. Les poules en déséquilibre (par excès ou manque de tireurs) sont signalées par un panneau

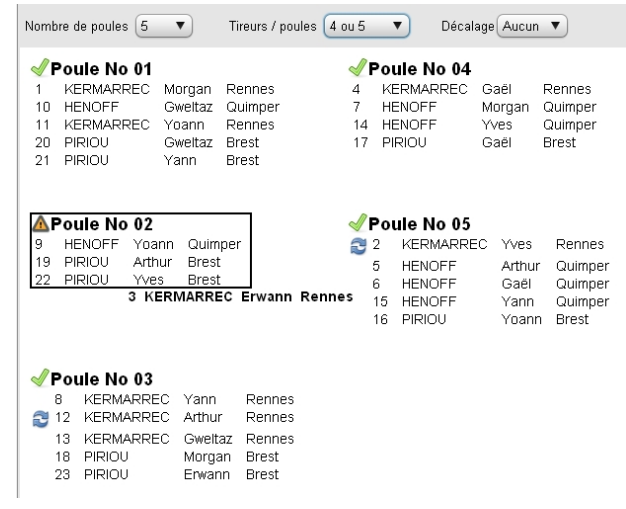

« danger « et il n'est pas possible de passer au tour suivant.

**Pour imprimer les répartitions dans les poules**, il faut sélectionner les informations souhaitées par le bouton « **Données** » (par exemple : rang d'entrée, nom, prénom, nation, club), puis utiliser le bouton « **Imprimer** »

#### **Nos conseils :**

- Imprimer en *format paysage* pour améliorer la lisibilité à l'affichage
- *Imprimer dans un fichier PDF*. Le fichier crée s'appelle « **BellePoule - Répartition dans les poules.pdf** » par défaut.

## *2.3. Lancement et résultats des poules*

Cliquer sur « **Tour suivant** ».

Il faut préparer les feuilles de poules pour les arbitres, via le bouton « **Imprimer** » : cocher "**toutes les poules**" et "**pour arbitrage**"

#### **Nos conseils :**

- n'afficher que les noms et prénoms des tireurs et imprimer en format portrait
- Les arbitres et les pistes n'étant actuellement pas gérés par le logiciel, noter sur chaque feuille de poule le nom de l'arbitre assigné, ainsi que le numéro de piste.

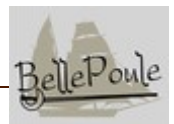

*Exemple de feuille de poule :* 

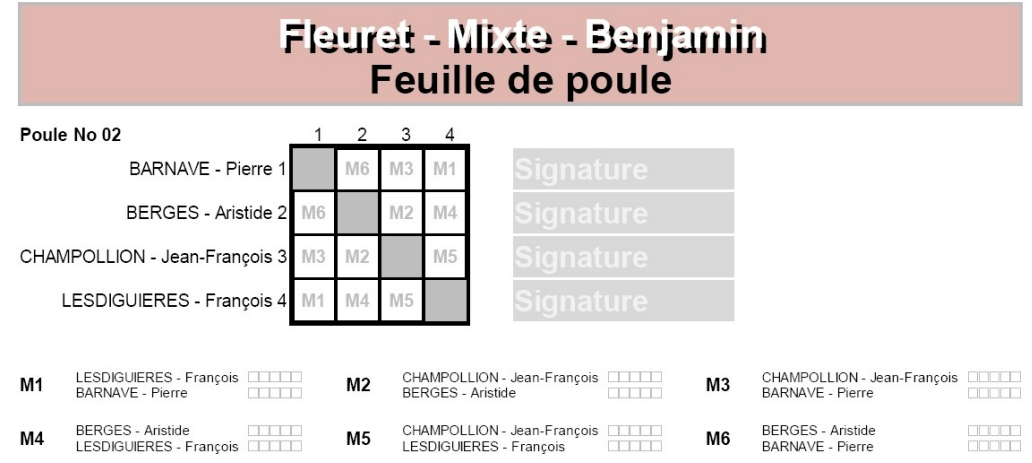

#### **Les résultats se saisissent comme sur le papier :**

- V ou bien W suivi du nombre de touches  $(W0, W1, W2...)$  pour une victoire, le nombre de touches données dans le cas contraire.
- Les boutons de la colonne « status » permettent de rendre compte des exclusions (carton noir … assez rares quand même) et des abandons (étoile médicale).

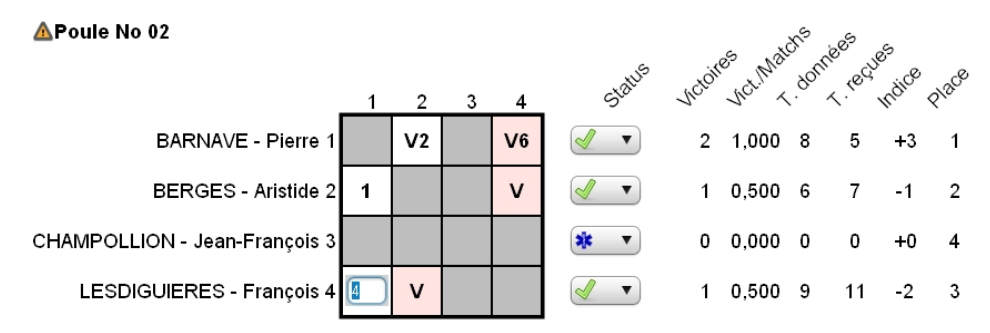

Les incohérences sont mises en évidence

**Bon à savoir :** le remplissage auto est bien pratique pour s'exercer ... et à verrouiller le jour de la compétition ! (via le bouton "propriétés")

### **Pour imprimer les grilles de résultat des poules :** utiliser le bouton « **Imprimer** », cocher "**toutes les poules**" et "**pour affichage**"

#### **Nos conseils :**

- Choisir "*nom, prénom, club, nation*" (ou bien toutes les infos pertinentes selon la compétition) via le bouton « Données »
- *Imprimer en PDF format paysage*, avec *2 pages par feuille* : le fichier crée s'appelle « **BellePoule - Feuille de poule.pdf** » par défaut.

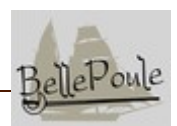

**Pour imprimer les classements à afficher :** utiliser le bouton « **Classement** » : on a ensuite le choix entre le « **classement simple** » qui correspond au classement de la poule courante, et le « **classement combiné** » qui tient compte des éventuels tours de poule précédents.

On notera l**a colonne « Status »** qui identifie les tireurs qualifiés et non qualifiés (cas des formules avec tours de poules avec un taux d'éliminés) ainsi que les exclus et les tireurs ayant abandonné.

#### **Nos conseils :**

- Choisir "*place , nom, prénom, club, nation, V/M, Indice, TD, status*" (ou bien toutes les infos pertinentes selon la compétition) via le bouton « Données »
- I*mprimer en PDF format paysage* : le fichier crée s'appelle « **BellePoule Classement du tour de poule.pdf** » par défaut.

## 3. Scissions

L'ajout d'une scission dans la formule d'une compétition permet de « sortir » des tireurs de la compétition courante, selon un critère d'age, de sexe, de résultat ou autre, et de les exporter dans une nouvelle compétition. Dans l'exemple ci-dessous, nous exportons les tireuses.

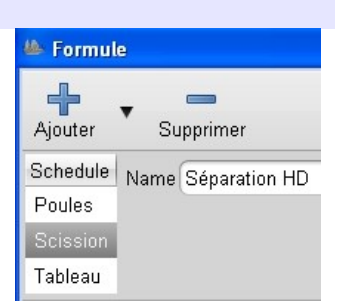

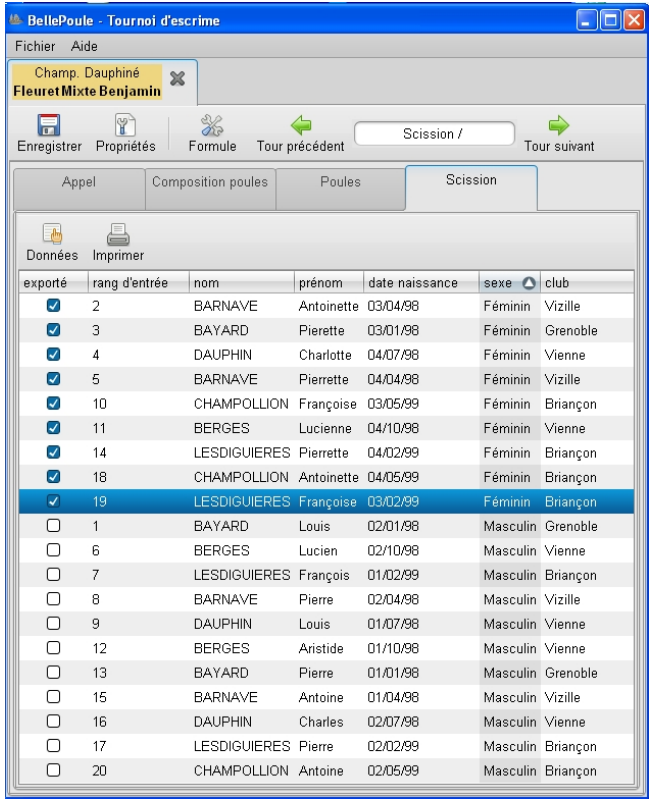

En appuyant sur « **Tour suivant** », la compétition courante passe à l'étape suivante (nouveau tour de poule ou tableau) avec les 11 tireurs masculins restants et un nouvel onglet a été crée pour gérer la suite du parcours pour les 9 tireuses exportées.

Le paramétrage de ou des compétitions ainsi créées doivent être ajustés en utilisant les boutons « **Propriétés** » et « **Formules** » (tableau direct par défaut). Ne pas oublier d'enregistrer le fichier correspondant en lui donnant le nom souhaité, via le bouton « **Enregistrer** ».

Dans de nombreux cas, il peut être

souhaitable d**'enchaîner plusieurs scissions** et d'arrêter la compétition courante après celles-ci, afin de distribuer les groupes de tireurs vers de nouvelles compétitions.

On prévoira ainsi 2 scissions successives pour les compétitions avec un tour de poule mixte suivi de tableaux différenciés par sexe.

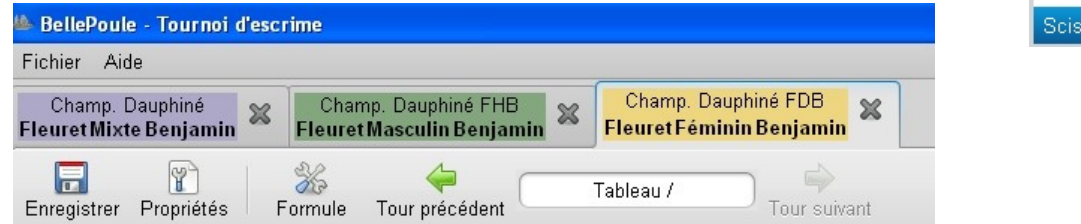

On prévoira de même 3 scissions successives pour gérer des tableaux différenciés pour vétérans 1, 2 et 3 après un tour de poule commun.

## 4. Tableaux

## *4.1. Création du tableau et saisie des matches*

A l'issue des tours de poules, le bouton « **Tour suivant** ». permet de construire le tableau automatiquement.

**Impression du tableau** pour affichage :

**Nos conseils :** Choisir "rang d'entrée, nom, prénom, club » via le bouton « **Données** »

I*mprimer en PDF format paysage* : le fichier crée s'appelle « **BellePoule - Tableau.pdf** » par défaut.

#### **Impression des feuilles de matches :**

(32 matches pour un tableau de 64 complet, 16 pour le tableau de 32, … et ainsi de suite jusqu'au match de la finale).

Cliquer sur le symbole « imprimante » du tableau en cours, sélectionner « **feuilles de match en attente** » et imprimer.

Il reste ensuite à affecter les arbitres et les pistes au stylo, à découper les feuilles et à appeler les intéressés sur les pistes.

La sélection « feuilles de matches en attente » permet d'imprimer pour chaque tableau l'ensemble des matches possibles en fonction des résultats déjà disponibles et qui n'ont pas déjà été imprimés. (pour réimprimer, il faut utiliser le bouton « Toutes les feuilles de match »).

**Saisie des résultats :** il y a deux possibilités pour saisir les résultats des assauts :

• Méthode 1 : via le bouton « **Saisir un match** » :

 $B$ elle $P$ ou

Poules Scission sion

## **Gestion de tournois d'escrime - Documentation utilisateur**

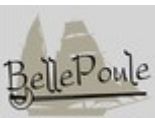

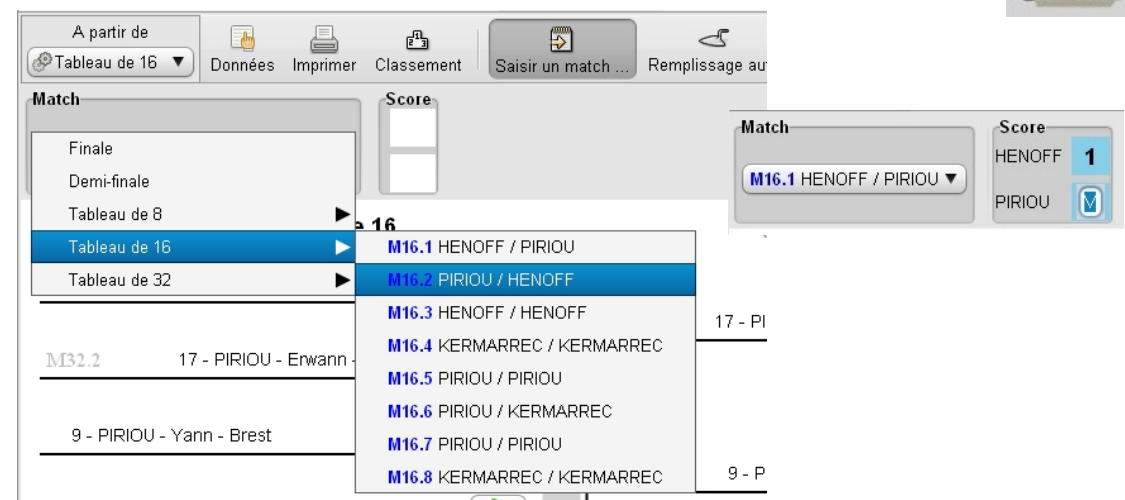

• Méthode 2 : saisie directe sur le schéma du tableau :

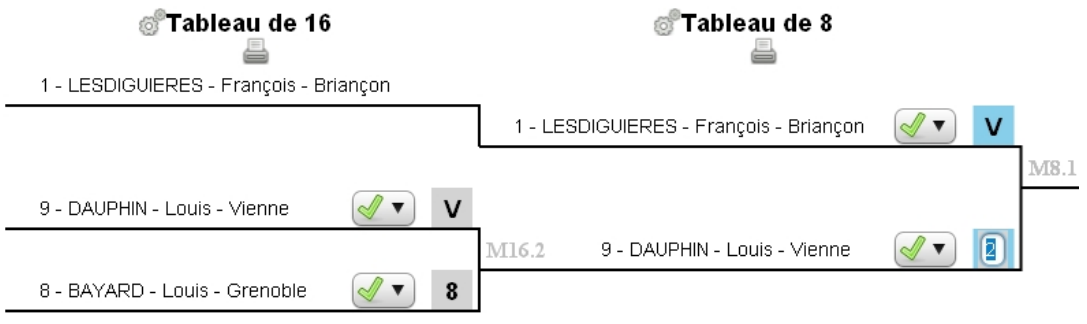

Dans les deux cas, le principe de la saisie est identique à celui utilisé pour les poules. Les abandons et les expulsions ne peuvent être déclarés que par la deuxième méthode.

#### **Notre conseil :**

La première méthode est la plus pratique jusqu'au tableau de 16 inclus, la seconde est parfaite ensuite car la totalité des matches restant à tirer est lisible sur l'écran.

**Au fur et à mesure de l'avancement de la compétition**, on peut alléger l'affichage du tableau à l'écran en utilisant le filtre « **à partir de** ».

## *4.2. Résultats*

A la fin du dernier tour de la formule prévue, le bouton « **Tour suivant** » permet d'afficher le classement final de la compétition. La compétition est alors terminée et il faut l'enregistrer une dernière fois pour en conserver le déroulement.

Avant de fermer « BellePoule », il reste encore à imprimer le classement final, que l'on affichera, et à publier les résultats.

Le bouton « **Données** » permet de choisir les informations à afficher et leur ordre en faisant un simple « glisser-coller ».

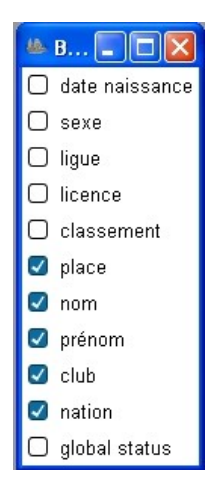

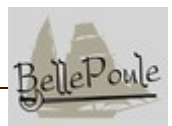

#### **Nos conseils :**

• *Ordonner les champs comme suit :* place, nom, prénom, club, nation (à adapter selon la compétition)

• *Imprimer dans un fichier PDF* (choisir l'imprimante « PDF creator »): cela permet de visualiser le document avant l'impression effective et de l'enregistrer dans le dossier de travail

• Imprimer en *format paysage* pour améliorer la lisibilité à l'affichage, ou bien en *format portrait* pour les publications ultérieures.

Le fichier crée s'appelle « **BellePoule - Classement général.pdf** » par défaut.

Vous pouvez maintenant fermer la compétition en cliquant sur la croix présente sur son onglet, et éventuellement fermer « **BellePoule** » via le menu « **Fichier → Quitter** ».

## 5. Publication des résultats

### *5.1. Pour la FIE et Escrime-Info*

Il suffit de charger le fichier de la compétition « **<***nom choisi au début***>.cotcot** » sur le site de *Escrime-Info*.

## *5.2. Pour la FFE*

Un fichier au format PDF doit être téléchargé sur le site de la FFE, contenant au moins le classement final : le fichier « **BellePoule - Classement général.pdf »** créé plus haut convient.

On donne ci-dessous la liste des éléments constituant le **document complet de la rencontre** et que l'on peut construire par concaténation en utilisant par exemple « PDF creator » :

```
- la liste des engagés :
```
nom par défaut du fichier créé plus haut: **« BellePoule - Liste des inscrits.pdf »**

*- la formule :* il faut la décrire en suivant l'exemple ci-dessous :

```
Formule de la compétition
68 tireurs
1 tour de poules
68 tireurs
10 poules (8 poules de 7, 2 poules de 6)
décalage par : nations, clubs
68 qualifiés
Élimination directe : 68 tireuses
tableau direct
```
- *les résultats des poules : (pour chaque tour de poule)* nom par défaut du fichier créé plus haut: « **BellePoule - Feuille de poule.pdf** »
- *le classement de chaque tour de poule, et le classement combiné le cas échéant :* nom par défaut du fichier créé plus haut: **« BellePoule - Classement du tour de poule.pdf »**

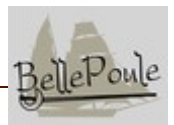

*- le tableau :*

nom par défaut du fichier créé plus haut: **« BellePoule - Tableau.pdf »**

```
- le classement général :
```
nom par défaut du fichier créé plus haut: *«* **BellePoule - Classement général.pdf »**

*- l'activité des arbitres :* les arbitres ne sont pas encore gérés par « **BellePoule** ». il faut joindre un tableau avec 1 ligne par arbitre, donnant ses nom et prénom, son niveau, son pays, le nombre de poules, de matches (hors finales) et de finales (demi incluse) arbitrés. Exemple :

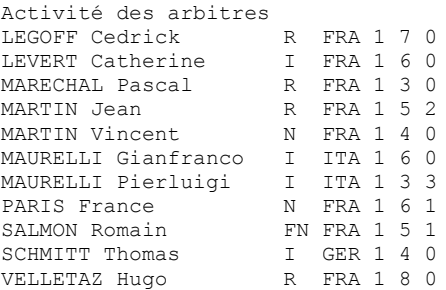

Il faut en outre envoyer à la FFE le **classement final au format « FFF »** : le bouton « **Export FFF** » disponible dans l'onglet « **classement général** » permet de produire ce fichier.

## *5.3. Pour le site de votre club*

Le fichier PDF concaténé décrit ci-dessus, ou un sous-ensemble constitué du *classement général*, des *résultats des poules* et du *tableau* conviendra parfaitement.

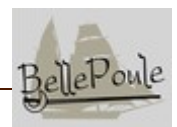

## **Crédits**

#### **Spécifications/Tests:**

Florence Blanchard ; Laurent Bonnot ; Emmanuel Chaix ; Julien Diaz ; Olivier Larcher ; Yannick Le Roux ; Jean-Pierre Mahé ; Pierre Moro ; Michel Relet ; Vincent Rémy ; Tina Schliemann ; Claude Simonnot ; Sébastien Vermandel ;

**Portage Linux :** Emmanuel Chaix

**Conception/Codage:** Yannick Le Roux

**Traductions :** Marijn Somers (néerlandais) ; Julien Diaz et Tina Schliemann (allemand) ; Alexis Pigeon (espagnol) ; Mohamed Rebai (arabe) ; Sergev Makhtanov (russe).

**Graphisme :** Sébastien Vermandel

**Ce manuel utilisateur :** Laurent Bonnot [\[bonnot.laurent@free.fr\]](mailto:bonnot.laurent@free.fr)

## ... et derniers conseils

L'informatique est un outil fantastique tant dans votre quotidien que pour gérer vos compétions d'escrime … mais peut s'avérer capricieux.

*Pour vous immuniser des éventuels plantages du logicie*l, il est recommandé d'enregistrer régulièrement les compétitions en cours, comme vous le faites très probablement avec vos documents « Word » ou équivalent.

*Pour vous immuniser d'une éventuelle panne matérielle* (plantage disque ou autres pannes graves empêchant le PC de redémarrer), il peut être utile de recopier régulièrement le dossier de travail (là où vous enregistrez les fichiers des compétitions en cours) sur une clef USB ou un disque mobile et d'avoir un ordinateur de secours prêt à démarrer (avec « **BellePoule** » déjà installé bien sur!)

Il ne me reste plus qu'à vous dire «  $\hat{\epsilon}$ tes-vous prêts ? Allez !»